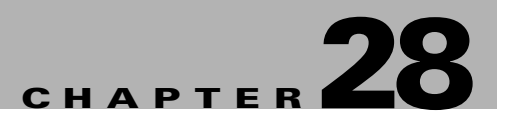

# **Caching Services Module Commands**

The commands in this chapter apply to the SAN Volume Controller (SVC) software and the Caching Services Module (CSM) in Cisco MDS 9000 Family of multilayer directors and fabric switches. All commands are shown here in alphabetical order regardless of command mode.

For more information on virtualization using the CSM, see the "Related Documentation" section on page lxvii.

# **cluster add**

To create a cluster with a specified SVC node, use the **cluster add** command in SVC configuration mode.

**cluster add** *cluster-name* **ip** *ip-address* **node svc** *slot-number***/***node-number* 

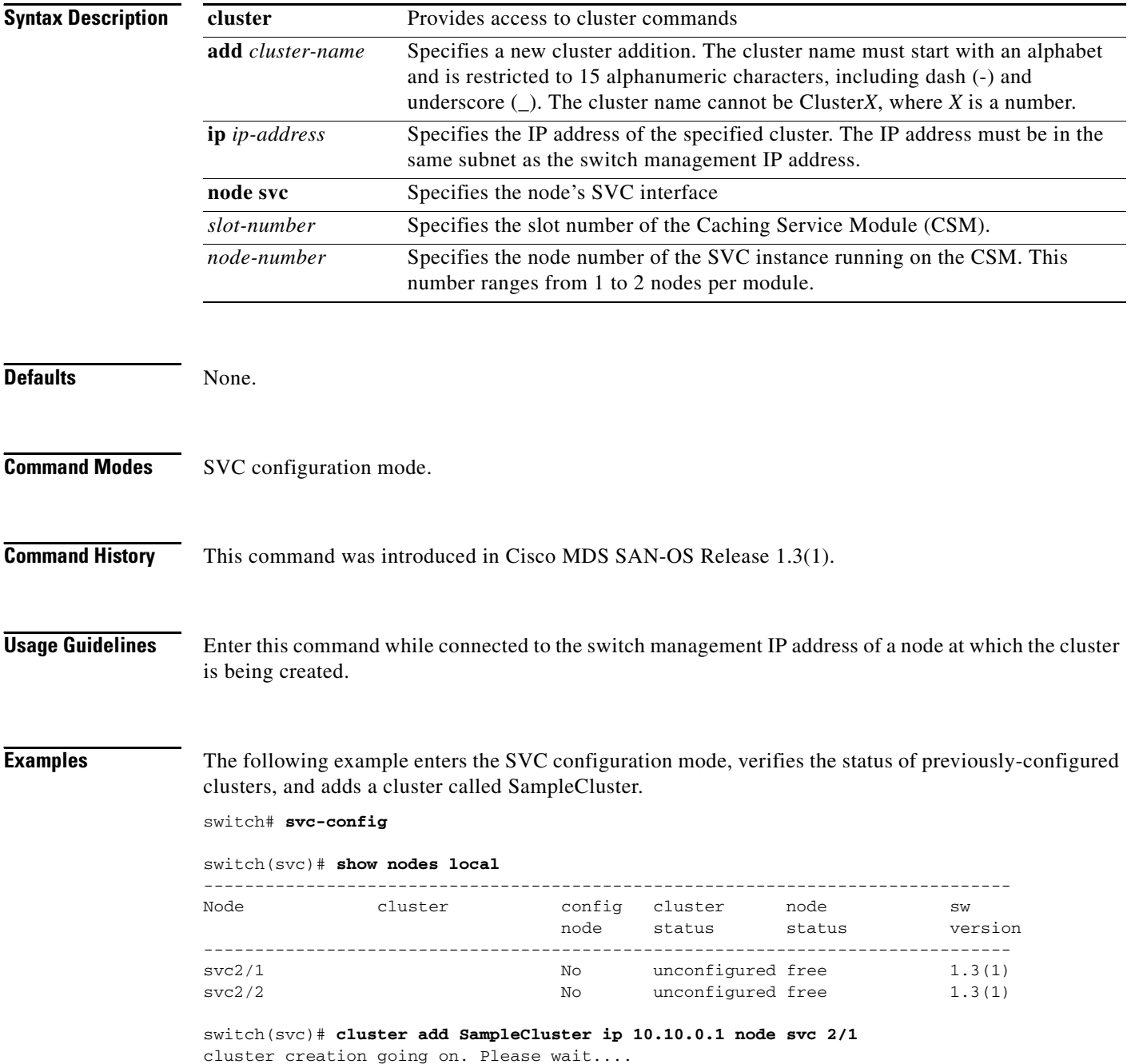

The status of the newly-added cluster can be verified using the **show nodes local** command.

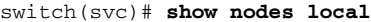

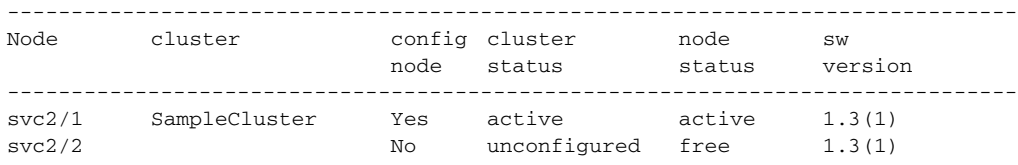

### **Related Comma**

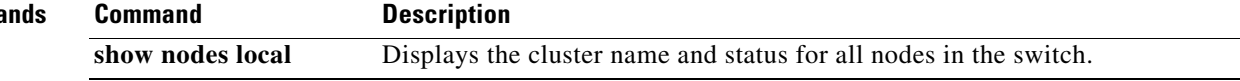

# **cluster config**

To manage cluster configurations on a specified cluster, use the **cluster config** configuration submode.

**cluster config** *cluster-name*

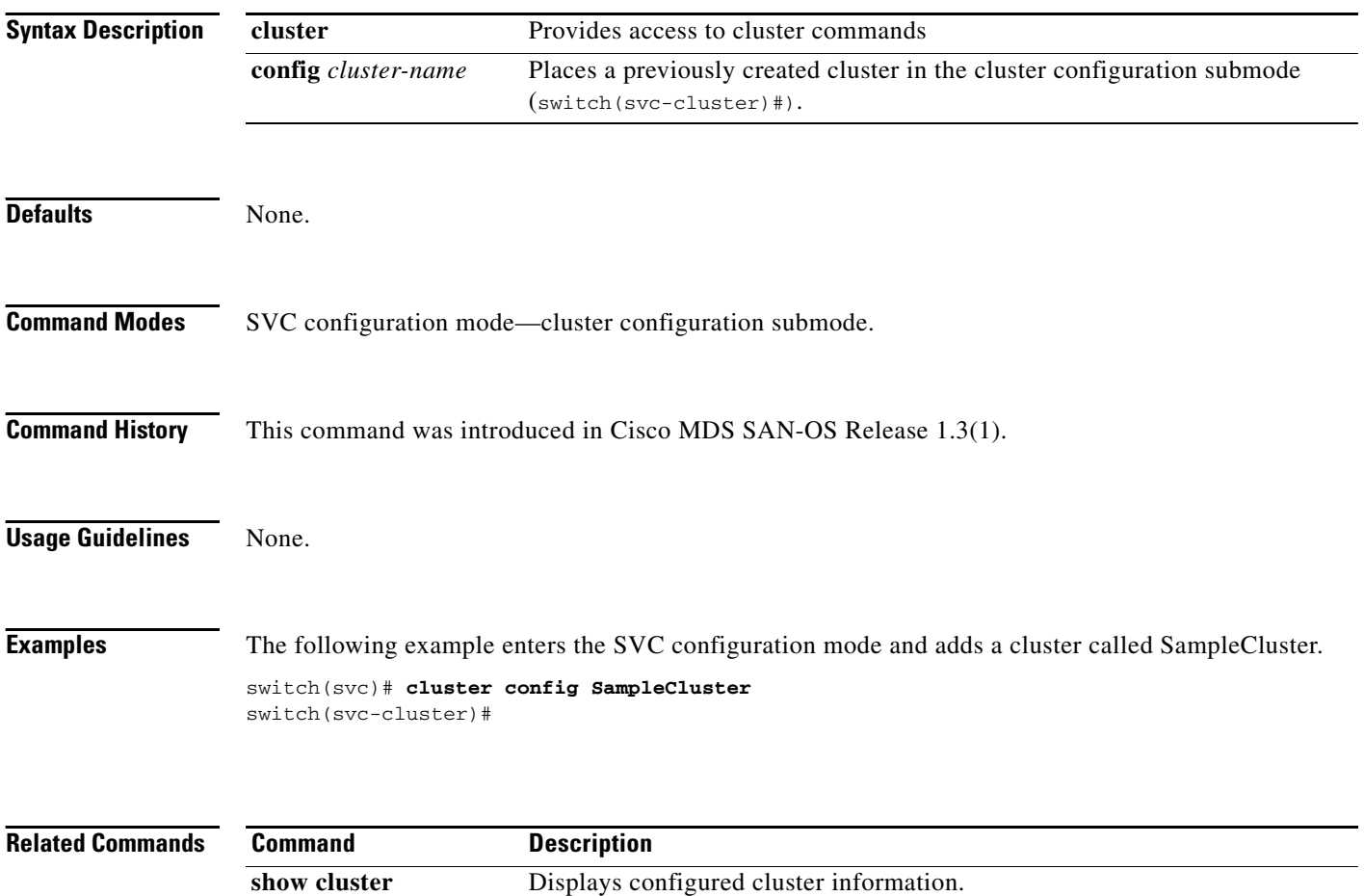

## **cluster name**

To perform operations on a previously-configured cluster, use the **cluster name** command in SVC configuration mode.

**cluster name** *cluster-name* **flash-copy** *fc-grp-name* **[prepare | start | stop]**

**cluster name** *cluster-name* **remote-copy** *rc-grp-name* **{failover | start [aux | clean | force] | stop aux-enable}** 

**cluster name** *cluster-name* **shutdown [node** *node-name***]**

**cluster name** *cluster-name* **start discovery**

**cluster name** *cluster-name* **upgrade svc-system [force]}** 

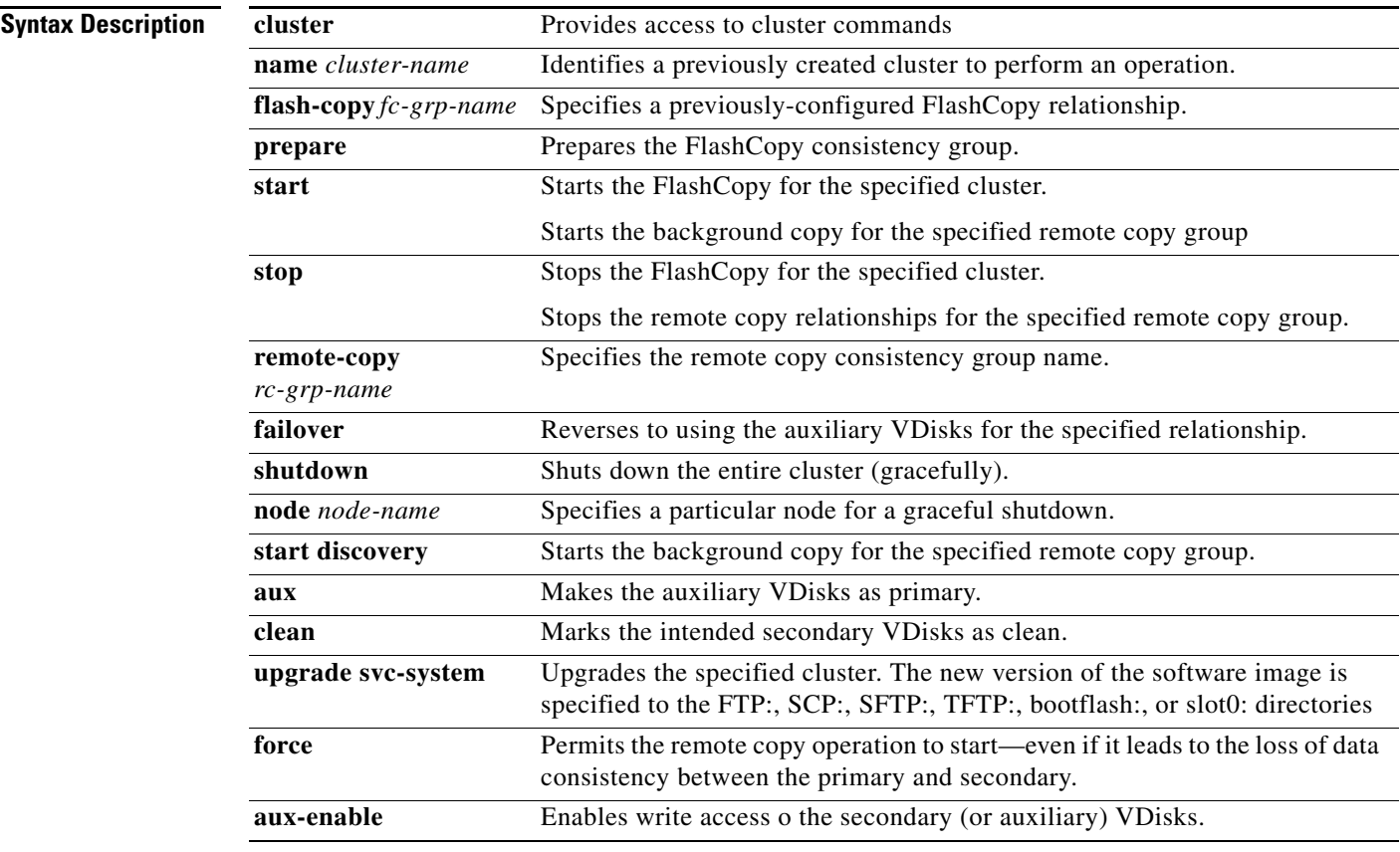

### **Defaults** None.

**Command Modes** SVC configuration mode.

**Command History** This command was introduced in Cisco MDS SAN-OS Release 1.3(1).

**Usage Guidelines** None.

**Examples** The following example enters the SVC configuration mode and displays all options under the **cluster name** command.

```
switch# svc-config
```

```
switch(svc)# cluster name SampleCluster ?
 flash-copy Flash-copy
  remote-copy Remote copy
  shutdown Shutdown
  start Start discovery
  upgrade Upgrade uri
switch(svc)# cluster name SampleCluster flash-copy f1 prepare 
switch(svc)# cluster name SampleCluster flash-copy f1 start 
switch(svc)# cluster name SampleCluster flash-copy f1 stop
switch(svc)# cluster name SampleCluster remote-copy f1 failover 
switch(svc)# cluster name SampleCluster remote-copy f1 start 
switch(svc)# cluster name SampleCluster remote-copy f1 stop
switch(svc)# cluster name SampleCluster shutdownn
switch(svc)# cluster name SampleCluster shutdown node svc2/1
switch(svc)# cluster name SampleCluster start discovery
switch(svc)# cluster name SampleCluster upgrade svc-system 
bootflash:m9000-ek9-csm-svc_mz.1.3.1.bin
```
# **dir modflash:**

To display the contents of the modflash: file system, use the **dir modflash:** command in EXEC mode.

**dir modflash://***module-number***-***node-number***-***path*

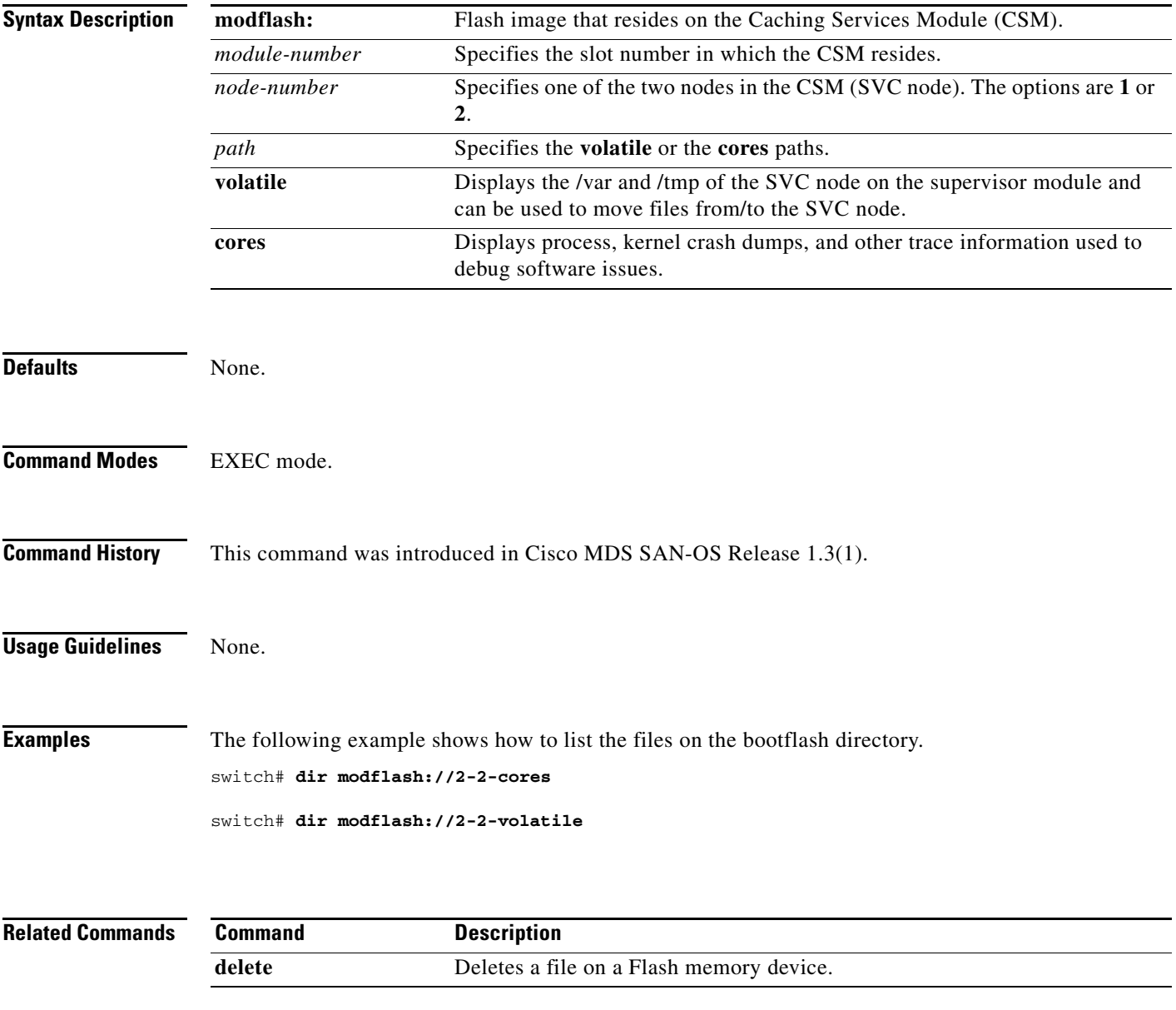

# **feature enable**

To enable a specified feature in a cluster, use the **feature enable** command in the cluster configuration submode.

**cluster config** *cluster-name*

**feature enable {capacity** *number* **| flash-copy | remote-copy}** 

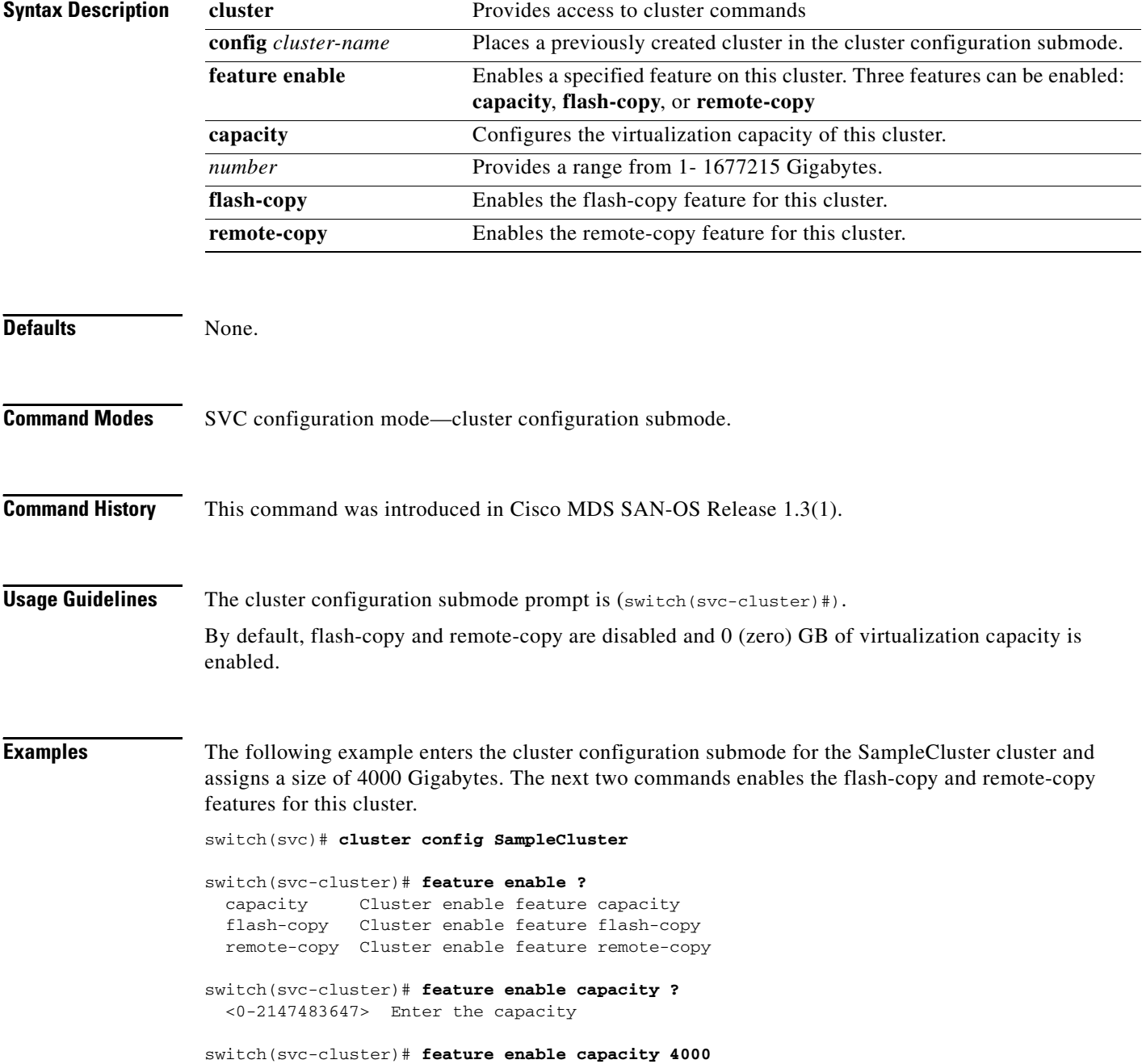

switch(svc-cluster)# **feature enable flash-copy**

switch(svc-cluster)# **feature enable remote-copy**

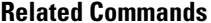

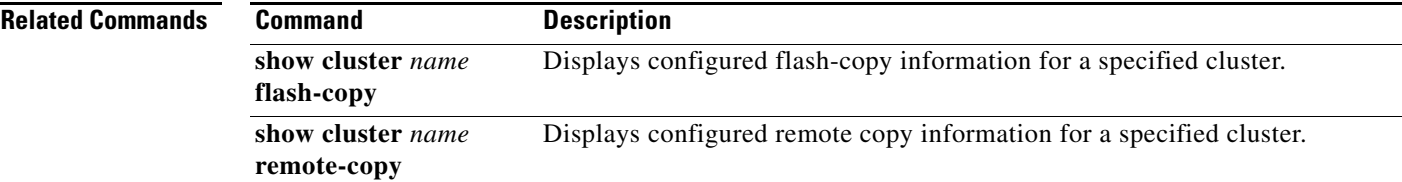

 $\mathcal{L}_{\rm{max}}$ 

# **flash-copy**

To create a snapshot (or point-in-time copy) of a specified VDisk or group of VDisks, use the **flash-copy**  command in the cluster configuration submode.

**cluster config** *cluster-name*

**flash-copy add** *fcopy-name*

**flash-copy name** *fcopy-name* **map src-vdisk** *vdisk-name* **dst-vdisk** *vdisk-name* **| [mode copy-on-write | full rate** *rate***]** 

**flash-copy rename** *old-name* **newname** *new-name*

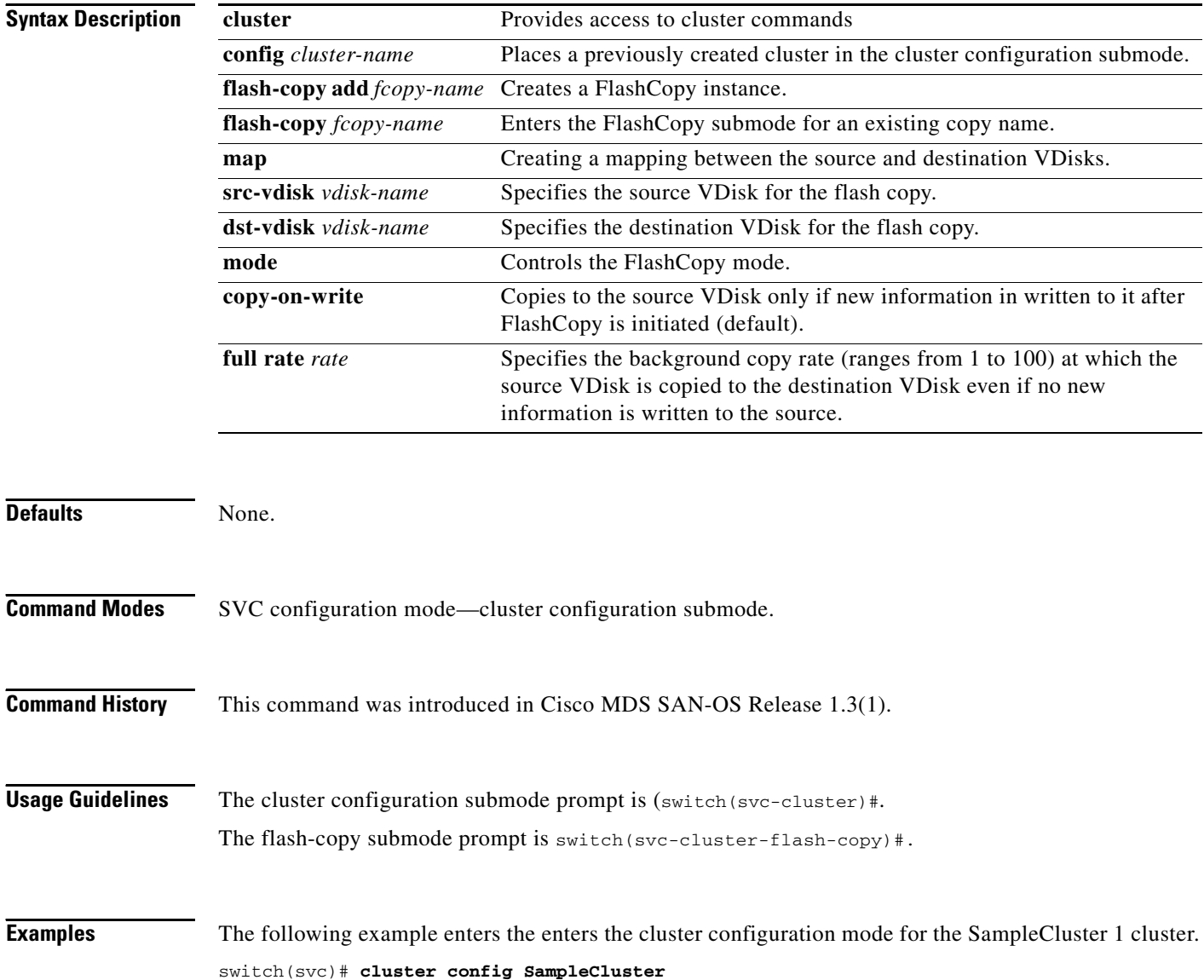

```
switch(svc-cluster)# flash-copy f2
switch(svc-cluster-flash-copy)# ?
Submode Commands:
  exit Exit from this mode
  map Flash-copy map
  mode Flash-copy mode
  no Negate a command or set its defaults
switch(svc-cluster-flash-copy)# map src-vdisk VDISK1 dst-vdisk DDISK1
switch(svc-cluster-flash-copy)# mode copy-on-write
switch(svc-cluster-flash-copy)# exit
switch(svc-cluster)# flash-copy add FlashC2
switch(svc-cluster)# exit
switch(svc)# show SampleCluster flash-copy
-------------------------------------------------------------------------------
name status
-------------------------------------------------------------------------------
fccstgrp0 idle_or_copied 
f2 idle_or_copied 
switch(svc)# show SampleCluster flash-copy f2
Flash-copy mapping 1:
    src vdisk is v2
    dest vdisk is v3
    state is idle_or_copied
    copy rate is 50
    progress 0% done
```
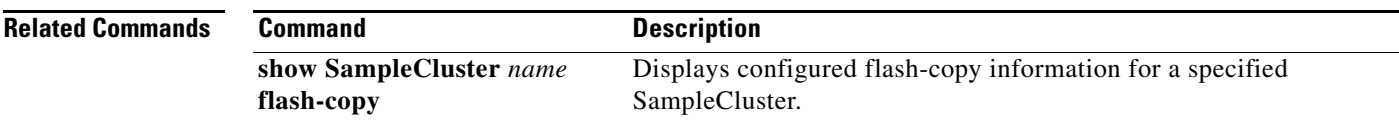

# **host**

To create or configure hosts, use the **host** command in the cluster configuration submode.

**cluster config** *cluster-name*

**host add** *host-name* **hostport** *port-wwn*

**host name** *host-name* **hostport** *port-wwn* **| map vdisk** *vdisk-name* **[SCSI-lun** *lun-number***]** 

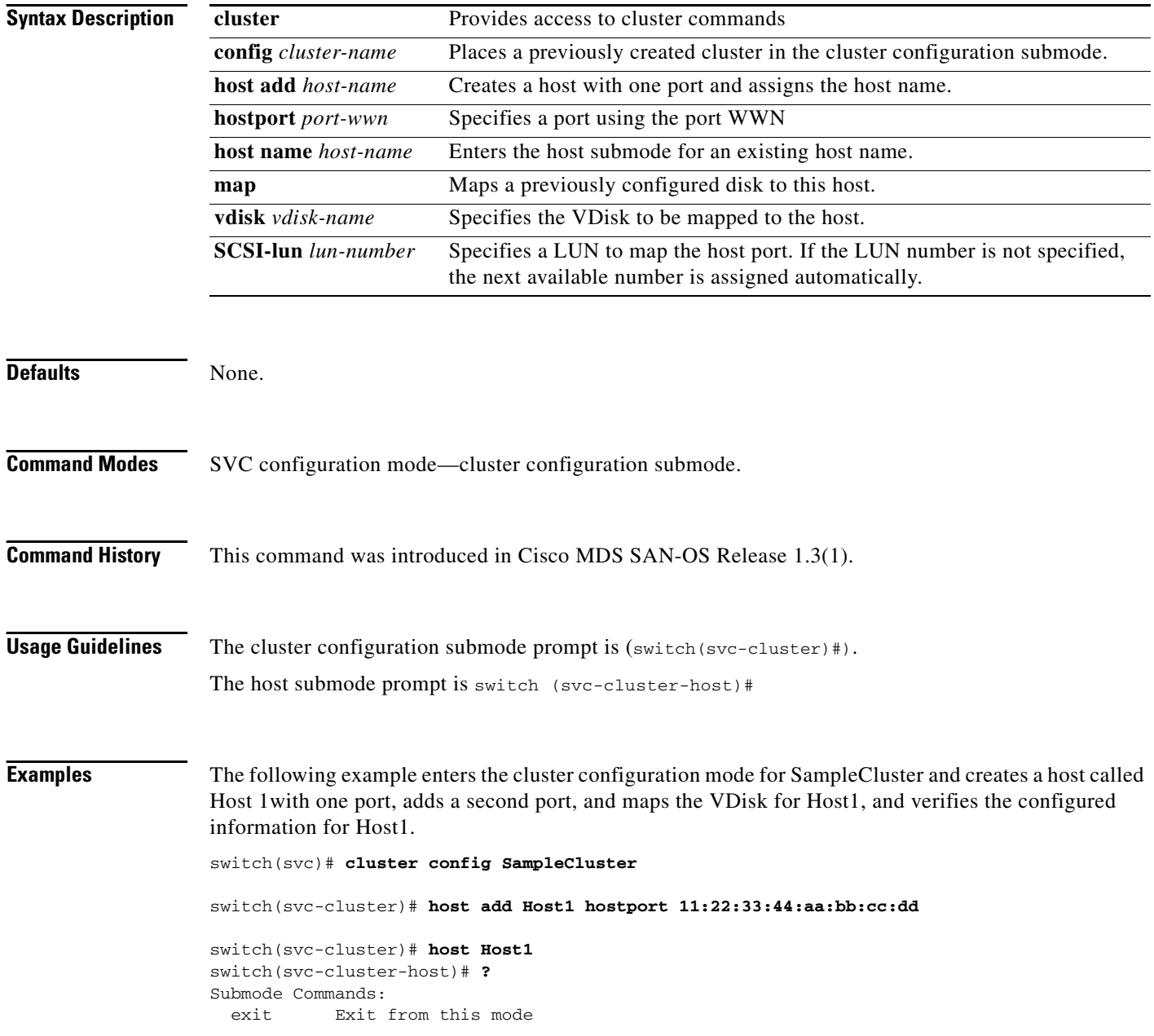

```
 hostport Add pWWN to host
   map Map vdisk to host
   no Negate a command or set its defaults
switch(svc-cluster-host)# hostport 22:11:33:55:11:aa:bb:cc 
switch(svc-cluster)# host add Host1 hostport 35:66:11:22:aa:bb:22:cc
switch(svc-cluster)# host Host1
switch(svc-cluster-host)# hostport 35:66:11:22:aa:bb:22:11 
switch(svc-cluster-host)# map vdisk Vdisk1
switch(svc-cluster-host)# map vdisk Vdisk1 ssci-lun 10
```
**Related Commands Command Description show cluster** *name* **host** Displays configured host information for a specified cluster.

# **install module node**

To install the SVC node image, use the **install module node** command.

**install module** *module-number* **node** *node-number* **image svc-system [bootflash: | slot0: | ftp: | sftp: | scp: |** *svc-image***]** 

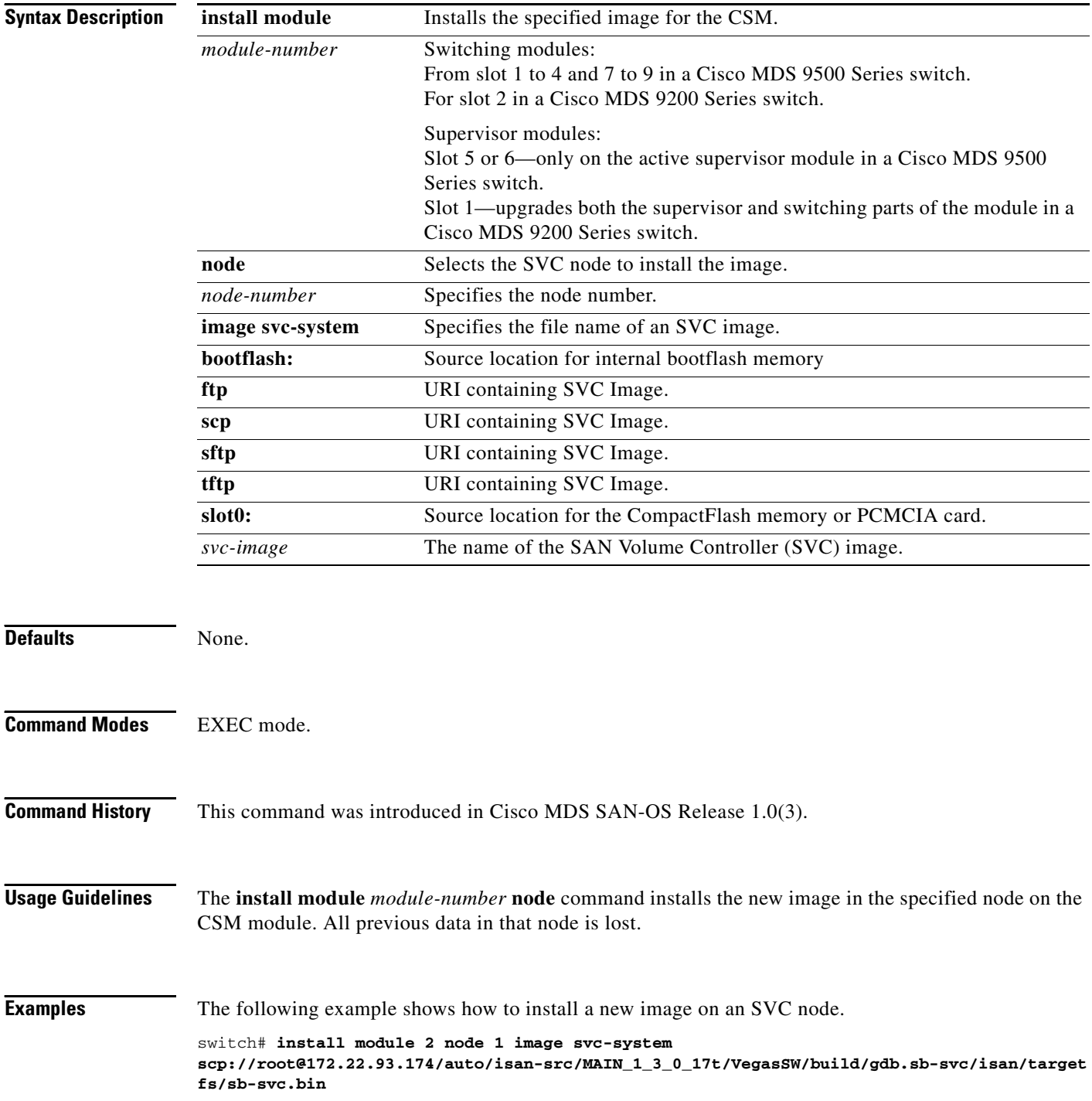

SVC reimage going on. Please wait root@172.22.93.174's password: sb-svc.bin 100% |\*\*\*\*\*\*\*\*\*\*\*\*\*\*\*\*\*\*\*\*\*\*\*\*\*\*\*\*\*| 45408 KB 00:53 svc 2/1 software reimage succeeded

### **Related Command**

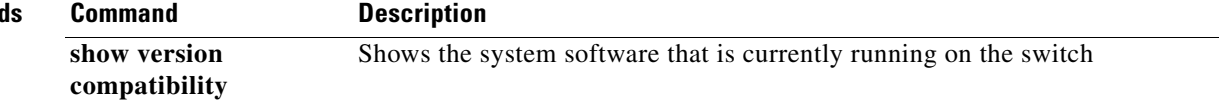

# **interface svc**

To configure a SAN Volume Controller (SVC) interface on the Cisco MDS 9000 Family of switches, use the **interface svc** command.

**interface svc** *slot\_number***/***node-number*

**interface svc** *slot\_number***/***node-number* **initiator | mgmt | nwwn** *nwwn-id* **target vsan** *vsan-id*

**interface svc** *slot\_number***/***node-number* **switchport description | shutdown]**

![](_page_15_Picture_178.jpeg)

This command configures Slot 1 Node 1 as an SVC interface and simultaneously configures Slot 2, Nodes 1and 2 as SVC interfaces.

Place the disk, host, and other SVC nodes in the appropriate VSAN for any configuration to be completely established

**Examples** The following example configures the initiator N-port on VSAN 1, the target N-port on VSAN 2, and the management N-port on VSAN 3.

#### switch# **config terminal**

![](_page_16_Picture_117.jpeg)

![](_page_16_Picture_118.jpeg)

#### **iogroup**

### *Send documentation comments to mdsfeedback-doc@cisco.com.*

# **iogroup**

To assign a name to I/O groups, use the **iogroup** command in the cluster configuration submode. Use the **no** form of this command to delete the configured I/O group alias.

**cluster config** *cluster-name*

**iogroup** *group-id* **alias** *alias-name*

![](_page_17_Picture_146.jpeg)

![](_page_17_Picture_147.jpeg)

# **ip**

To modify the IP address for a cluster, use the **ip** command in the cluster configuration submode.

**cluster config** *cluster-name*

**ip** *ip-address* 

![](_page_18_Picture_134.jpeg)

```
 ip
```
# **mdisk-grp**

To create and configure a mdsik group, use the **mdisk-grp** command in the cluster configuration submode.

**cluster config** *cluster-name*

**mdisk-grp add** *grp-name* **extent** *size* 

**mdisk-grp name** *grp-name* **-> mdisk id** *mdisk-id* 

![](_page_19_Picture_162.jpeg)

### **mdisk-grp**

### *Send documentation comments to mdsfeedback-doc@cisco.com.*

![](_page_20_Picture_56.jpeg)

### **Related Commands**

![](_page_20_Picture_57.jpeg)

# **migrate vdisk**

To configure data migration from a VDisk, use the **migrate vdisk** command in the cluster configuration submode.

**cluster config** *cluster-name*

**migrate vdisk** *vdisk-name* **new-mdisk-grp** *grp-name* 

**migrate vdisk** *vdisk-name* **src-mdisk id** *mdisk-id* **num-extents** *number* **tgt-mdisk id** *mdisk-id*

![](_page_21_Picture_164.jpeg)

![](_page_21_Picture_165.jpeg)

# **node**

To add a node to a cluster or to assign a name to a preconfigured node, use the **node** command in the cluster configuration submode.

**cluster config** *cluster-name*

**node name** *node-name*

**node nwwn** *node-wwn* 

**node iogroup** *group-id* **[alias** *alias-name***]** 

![](_page_22_Picture_153.jpeg)

**28-23**

![](_page_23_Picture_34.jpeg)

# **node svc delete**

To delete all cluster configurations from a specific node, use the **node svc delete** command in SVC configuration mode.

**node svc** *slot-number***/***node-number* **delete**

![](_page_24_Picture_113.jpeg)

# **node svc recover**

To initiate cluster recovery on a specified SVC node, use the **recover cluster** command in SVC configuration mode.

**node svc** *slot-number***/***node-number* **recover** 

![](_page_25_Picture_119.jpeg)

# **node svc servicemode**

To place a node in service mode, use the **servicemode node svc** command in SVC configuration mode. Use the **no** form of the command to remove a node from service mode.

**node svc** *slot-number***/***node-number* **servicemode**

![](_page_26_Picture_121.jpeg)

# **node svc upgrade**

To upgrade the software on a specified SVC node, use the **upgrade node svc** command in SVC configuration mode.

**node svc** *slot-number***/***node-number url* **upgrade svc-system** *url*

![](_page_27_Picture_133.jpeg)

### **quorum**

To set the quorum disk for a cluster, use the **quorum** command in the cluster configuration submode.

**cluster config** *cluster-name*

**quorum disk [1 | 2 | 3] mdisk** *disk-id*

![](_page_28_Picture_113.jpeg)

### **remote-copy**

To create a synchronous copy of a specified VDisk or group of VDisks, use the **remote-copy** command in the cluster configuration submode.

**cluster config** *cluster-name*

**remote-copy add** *rcopy-name* **[cluster** *rcluster-name]*

**remote-copy** *rcopy-name* **map src-vdisk** *vdisk-name* **aux-vdisk** *vdisk-name*

![](_page_29_Picture_170.jpeg)

 map Remote-copy map no Negate a command or set its defaults switch(svc-cluster-remote-copy)# **map src-vdisk SrcVdisk1 aux-vdisk AuxVdisk1** switch(svc-cluster)# **remote-copy add Rcopy1 cluster remote-cluster** switch(svc-cluster)# **remote-copy name Rcopy1**

![](_page_30_Picture_56.jpeg)

# **show cluster flash-copy**

To display configured FlashCopy information for a specified cluster, use the **show cluster** *cluster-name*  **flash-copy** command.

**show cluster** *cluster-name* **flash-copy** [*fcopy-name*]

![](_page_31_Picture_135.jpeg)

# **show cluster host**

To display configured host information for a specific cluster, use the **show cluster** *cluster-name* **host**  command.

**show cluster** *cluster-name* **host** [*host-name* | **candidate**]

![](_page_32_Picture_157.jpeg)

# **show cluster iogroup**

To display configured I/O group information for a specified cluster, use the **show cluster** *cluster-name*  **iogroup** command.

**show cluster** *cluster-name* **iogroup [***group-id***]** 

![](_page_33_Picture_139.jpeg)

# **show cluster ip**

To displays configured ip information for a specified cluster, use the **show** *cluster-name* **ip** command.

**show cluster** *cluster-name* **ip** 

![](_page_34_Picture_88.jpeg)

# **show cluster mdisk**

To display configured MDisk information for a specified cluster, use the **show cluster** *cluster-name*  **mdisk** command.

**show cluster** *cluster-name* **mdisk {candidate | id** *mdisk-id* **[extent]}** 

![](_page_35_Picture_169.jpeg)

 Is member of mdisk-grp mg1 Controller node WWN is 20:00:00:04:cf:e6:e4:6b Controller port WWN is 22:00:00:04:cf:e6:e4:6b, LUN 00:00:00:00:00:00:00:00 Controller serial number is 3HZ0KZ8W Capacity is 68.37 GB Number of free extents is 2231

### switch(svc)# **show cluster SampleCluster mdisk id 1 extent**

![](_page_36_Picture_60.jpeg)

# **show cluster mdsik-grp**

To display configured MDisk group information for a specified cluster, use the **show cluster**  *cluster-name* **mdisk-grp** command.

**show cluster** *cluster-name* **mdisk-grp** [*grp-name*]

![](_page_37_Picture_128.jpeg)

# **show cluster nodes**

To display configured node information for a specified cluster, use the **show cluster** *cluster-name* **nodes**  command.

**show cluster** *cluster-name* **nodes [candidate]** 

![](_page_38_Picture_158.jpeg)

# **show cluster remote-copy**

To display configured remote-copy information for a specified cluster, use the **show cluster**  *cluster-name* **remote-copy** command.

**show cluster** *cluster-name* **remote-copy [***rcopy-name***]** 

![](_page_39_Picture_136.jpeg)

# **show cluster remote-copy-cluster**

To display configured remote-copy partnership information for a specified cluster, use the **show cluster**  *cluster-name* **remote-copy-cluster** command.

**show cluster** *cluster-name* **remote-copy-cluster** [*rcopy-name*]

![](_page_40_Picture_110.jpeg)

# **show cluster status**

To displays progress information for a specified cluster, use the **show cluster** *cluster-name* **status**  command.

**show cluster** *cluster-name* **status [flash-copy** *fcopy-name* **| remote-copy** *rcopy-name***]** 

![](_page_41_Picture_145.jpeg)

# **show cluster vdisk**

To display configured VDisk information for a specified cluster, use the **show cluster** *cluster-name*  **vdisk** command.

**show cluster** *cluster-name* **vdisk {***vdisk-id* **[extent | mapped\_hosts]}**

![](_page_42_Picture_149.jpeg)

# **show environment battery**

To display status of a battery module for the Caching Services Module (CSM), use the **show environment battery** command.

**show environment battery module** *slot-number* **[detail]**

![](_page_43_Picture_163.jpeg)

![](_page_44_Picture_177.jpeg)

П

# **show interface svc**

You can check the status of a SVC interface at any time by using the **show interface svc** command.

**show interface svc** *slot-number/node-number* [**brief | counters | description]**

![](_page_45_Picture_169.jpeg)

5 minutes input rate 0 bits/sec, 0 bytes/sec, 0 frames/sec

- 5 minutes output rate 0 bits/sec, 0 bytes/sec, 0 frames/sec
	- 0 frames input, 0 bytes
	- 0 discards, 0 errors
	- 0 frames output, 0 bytes
		- 0 discards, 0 errors

svc8/2 is up

Node WWN is 23:35:00:05:30:00:00:02

 Fabric WWN is 21:c2:00:05:30:00:00:00 Target N-port WWN is 23:31:00:05:30:00:00:02, vsan is 1, FCID is 0x650003 Initiator N-port WWN is 23:32:00:05:30:00:00:02, vsan is 1, FCID is 0x650004 Mgmt N-port WWN is 23:33:00:05:30:00:00:02, vsan is 1, FCID is 0x650005 5 minutes input rate 0 bits/sec, 0 bytes/sec, 0 frames/sec 5 minutes output rate 0 bits/sec, 0 bytes/sec, 0 frames/sec 3268061 frames input, 6602103068 bytes 0 discards, 2 errors 3208131 frames output, 6598470800 bytes 0 discards, 0 errors

#### switch# **show interface brief**

![](_page_46_Picture_220.jpeg)

```
 0 sess not up, 0 no resources, 0 bad frames
         0 up layer rjt, 0 out of order, 0 proc unexp exch st
        0 drop unexp exch st, 0 no exch match
       FCP status errors 
         0 sess not up, 0 no resources, 0 bad frames
         0 up layer rjt, 0 out of order, 0 proc unexp exch st
         0 drop unexp exch st, 0 no exch match
       FCP Data errors 
         0 sess not up, 0 no resources, 0 bad frames
         0 up layer rjt, 0 out of order, 0 proc unexp exch st
         0 drop unexp exch st, 0 no exch match
       0 Incoming Aborts
 232 frames output, 84176 bytes
  35 output session management frames
     6 plogi, 13 plogi_acc, 1 prli, 12 prli_acc
     0 logo, 0 logo_acc, 0 prlo, 0 prlo_acc
     1 abts, 2 ba_acc, 0 ls_rjt
  103 out I/Os, 103 cmd complete, 0 cmd fail
     63 reads, 4 writes
   0 output errors
  0 output discards
     0 out ls aborts
        LS requests while sess not up
          0 cmds 0 data xfers 0 status xfers 0 ds xfers
```
switch# **show interface svc 4/2 description**

![](_page_47_Picture_115.jpeg)

# **show nodes**

To displays configured information for the CSM, use the **show svc** command.

**show nodes {local [detail] | svc** *slot\_number***/***node-number* **| version}** 

![](_page_48_Picture_164.jpeg)

Node Status is free

![](_page_49_Picture_56.jpeg)

![](_page_49_Picture_57.jpeg)

## **show svc**

To displays configured information for the CSM, use the **show svc** command.

**show svc** 

**port svc** *slot\_number***/***node-number* **[detail | initiator | mgmt | target** [**detail | vsan** *vsan-id*]] **| session [detail | initiator | mgmt | peer-wwn** *pwwn-id* **| target** [**detail | vsan** *vsan-id*]] **| stats xipc [interface svc** *slot\_number***/***node-number***] | [module** *slot-number***]**

![](_page_50_Picture_192.jpeg)

```
 pWWN 22:00:00:04:cf:e6:e4:6b, nWWN 20:00:00:04:cf:e6:e4:6b, FCID 0xec00d4
      pWWN 22:00:00:04:cf:e6:1a:4c, nWWN 20:00:00:04:cf:e6:1a:4c, FCID 0xec00d5
      pWWN 22:00:00:04:cf:e6:1c:fb, nWWN 20:00:00:04:cf:e6:1c:fb, FCID 0xec00d6
      pWWN 22:00:00:04:cf:e6:e1:81, nWWN 20:00:00:04:cf:e6:e1:81, FCID 0xec00d9
      pWWN 22:00:00:04:cf:e6:e4:df, nWWN 20:00:00:04:cf:e6:e4:df, FCID 0xec00da
      pWWN 22:00:00:04:cf:e6:21:a2, nWWN 20:00:00:04:cf:e6:21:a2, FCID 0xec00dc
      pWWN 22:00:00:04:cf:e6:e5:32, nWWN 20:00:00:04:cf:e6:e5:32, FCID 0xec00e0
      pWWN 22:00:00:04:cf:e6:1b:5b, nWWN 20:00:00:04:cf:e6:1b:5b, FCID 0xec00e1
    Mgmt N-port WWN is 21:02:00:05:30:00:8d:e0, vsan is 3, FCID is 0x7a0000
      pWWN 21:03:00:05:30:00:8d:e0, nWWN 20:07:00:05:30:00:8d:e0, FCID 0x7a0001
switch# show svc session svc 2/1 peer-pwwn 22:00:00:04:cf:e6:e4:6b detail
svc2/1:
     Initiator N-port WWN is 20:01:00:05:30:00:8d:e0, vsan is 1, FCID is 0xec0102
       pWWN 22:00:00:04:cf:e6:e4:6b, nWWN 20:00:00:04:cf:e6:e4:6b, FCID 0xec00d4
         47 frames input, 920 data bytes
           2 ELS pkts, 0 BLS pkts
           0 FCP commands, 0 FCP xfer ready
           20 FCP data frames, 25 FCP status
           0 FCP overrun, 15 FCP underrun
           0 aborts, 0 bad FC2 drops
           0 data excess
         27 frames output, 0 data bytes
           2 ELS pkts, 0 BLS pkts
           25 FCP commands, 0 FCP xfer ready
           0 FCP data frames, 0 FCP status
           0 aborts
         0 open exchanges
switch# show svc port svc 2/1
svc2/1:
     Target N-port in vsan 2 is up
       Port WWN is 21:00:00:05:30:00:8d:e0, FCID is 0x610101
     Initiator N-port in vsan 1 is up
       Port WWN is 20:01:00:05:30:00:8d:e0, FCID is 0xec0102
     Mgmt N-port in vsan 1 is up
       Port WWN is 20:02:00:05:30:00:8d:e0, FCID is 0xec0103
switch# show svc port svc 2/1 target detail 
svc2/1:
     Target N-port in vsan 1 is up
       Port WWN is 27:39:00:05:30:00:33:2a, FCID is 0x010006
       0 sessions, 0 closed, 0 in transition
         5 minutes input rate 0 bits/sec, 0 bytes/sec, 0 frames/sec 0 ios/sec
         5 minutes output rate 0 bits/sec, 0 bytes/sec, 0 frames/sec 0 ios/sec
       9 frames input, 1064 bytes
         0 input session management frames
           0 plogi, 0 prli
           0 logo, 0 logo_acc
          0 prlo, 0 prlo acc
           0 abts, 0 ls_rjt
         0 input I/Os, 0 cmd complete, 0 cmd fail
           0 reads, 0 writes
         0 input errors
         0 input discards
       5 frames output, 388 bytes
         0 output session management frames
           0 plogi_acc, 0 prli_acc
          0 logo, 0 logo acc
           0 prlo, 0 prlo_acc
           0 ba_acc, 0 ls_rjt
         0 output I/Os, 0 cmd complete, 0 cmd fail
         0 output errors
         0 output discards
```
switch# **show svc session svc 2/1 peer-pwwn 27:46:00:05:30:00:33:2a detail**  svc2/1: Mgmt N-port WWN is 27:3b:00:05:30:00:33:2a, vsan is 1, FCID is 0x010008 pWWN 27:46:00:05:30:00:33:2a, nWWN 27:48:00:05:30:00:33:2a, FCID 0x010011 19 frames input, 16517 data bytes 2 ELS pkts, 0 BLS pkts 3 FCP commands, 1 FCP xfer ready 10 FCP data frames, 3 FCP status 0 FCP overrun, 2 FCP underrun 0 aborts, 0 bad FC2 drops 0 data excess 19 frames output, 16520 data bytes 2 ELS pkts, 0 BLS pkts 3 FCP commands, 1 FCP xfer ready 10 FCP data frames, 3 FCP status 0 aborts 0 open exchanges FCP Error Stats FCP cmd errors 0 sess not up, 0 no resources, 0 bad frames 0 up layer rjt, 0 out of order, 0 proc unexp exch st 0 drop unexp exch st, 0 no exch match FCP Xfer Rdy errors 0 sess not up, 0 no resources, 0 bad frames 0 up layer rjt, 0 out of order, 0 proc unexp exch st 0 drop unexp exch st, 0 no exch match FCP Status errors 0 sess not up, 0 no resources, 0 bad frames 0 up layer rjt, 0 out of order, 0 proc unexp exch st 0 drop unexp exch st, 0 no exch match FCP Data errors 0 sess not up, 0 no resources, 0 bad frames 0 up layer rjt, 0 out of order, 0 proc unexp exch st 0 drop unexp exch st, 0 no exch match

# **svc-config**

To perform SAN Volume Controller (SVC) configurations, use the **svc-config** command.

**svc-config**

![](_page_53_Picture_110.jpeg)

# **svc-ibmcli**

To perform SAN Volume Controller (SVC) configurations by using IBM's CLI, use the **svc-ibmcli**  command.

**svc-ibmcli {cluster-name** *cluster-name* [*IBM-CLI-command*] **| node svc** *slot-number/node-number*  [*IBM-CLI-command*]**}** 

![](_page_54_Picture_150.jpeg)

# **svc-purge-wwn module**

To remove all configured WWNs for the CSM from the running configuration, use the **svc-purge-wwn module** command.

**svc-purge-wwn module** *module-number* 

![](_page_55_Picture_119.jpeg)

# **vdisk**

To create a new VDisk or access a new VDisk, use the **vdisk** command in the cluster configuration submode.

**cluster config** *cluster-name*

- **vdisk add** *vdisk-name* **iogroup** *group-id* **mdisk-grp** *grp-name* **capacity** *number |* **import [clean | mdisk-list | preferred-node | sequential]**
- **vdisk name** *vdisk-name* **-> expand [capacity | extent mdisk** *disk-id* **offset** *number***] | io-throttle**  *number* **[MB] | iogroup | shrink**

![](_page_56_Picture_202.jpeg)

### Defaults None.

**Command Modes** SVC configuration mode—cluster configuration submode.

 **vdisk**

![](_page_57_Picture_188.jpeg)

 **vdisk**

![](_page_58_Picture_107.jpeg)

![](_page_58_Picture_108.jpeg)

П